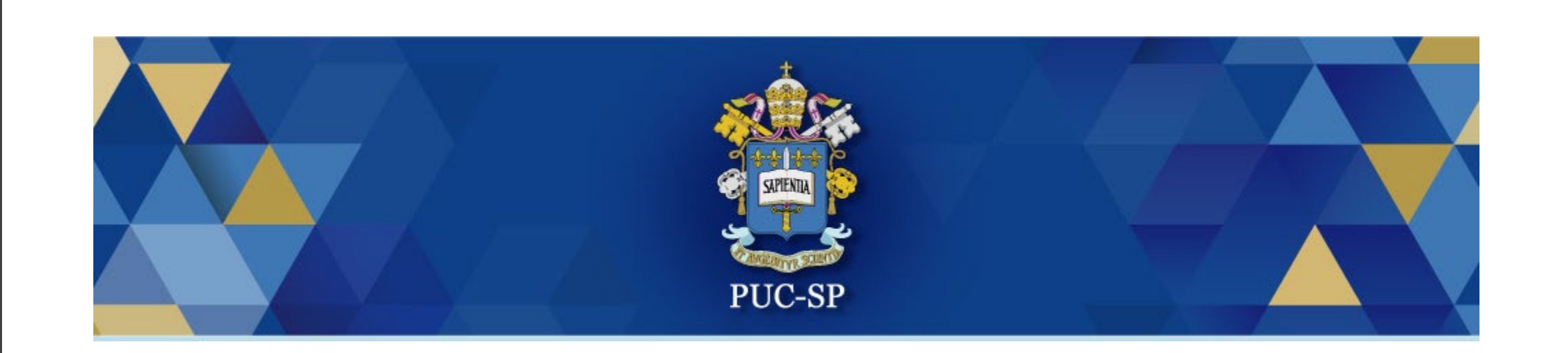

## Processo Seletivo de Inverno PUC-SP 2023

**Matrícula Via Central do Candidato orientações**

### Acessar Central do Candidato

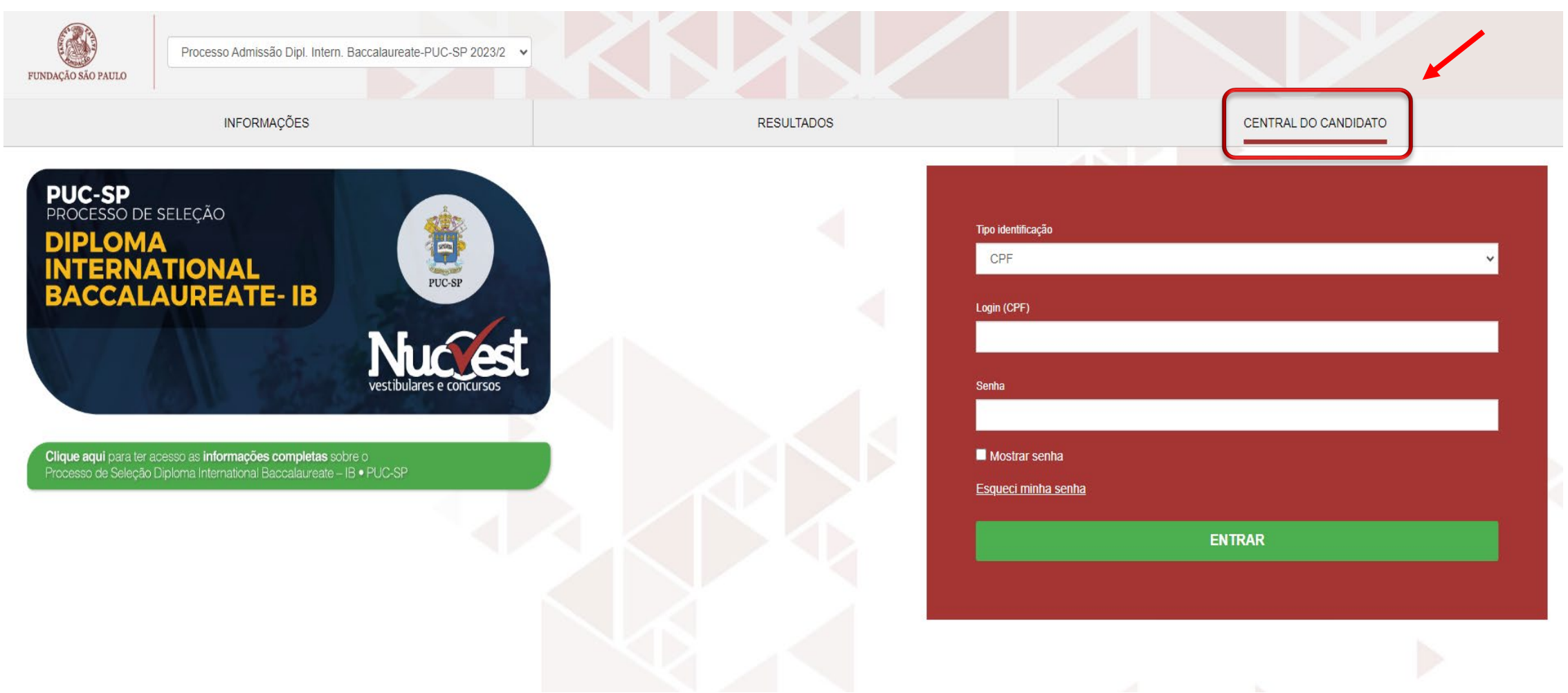

#### Preencher os dados de acesso

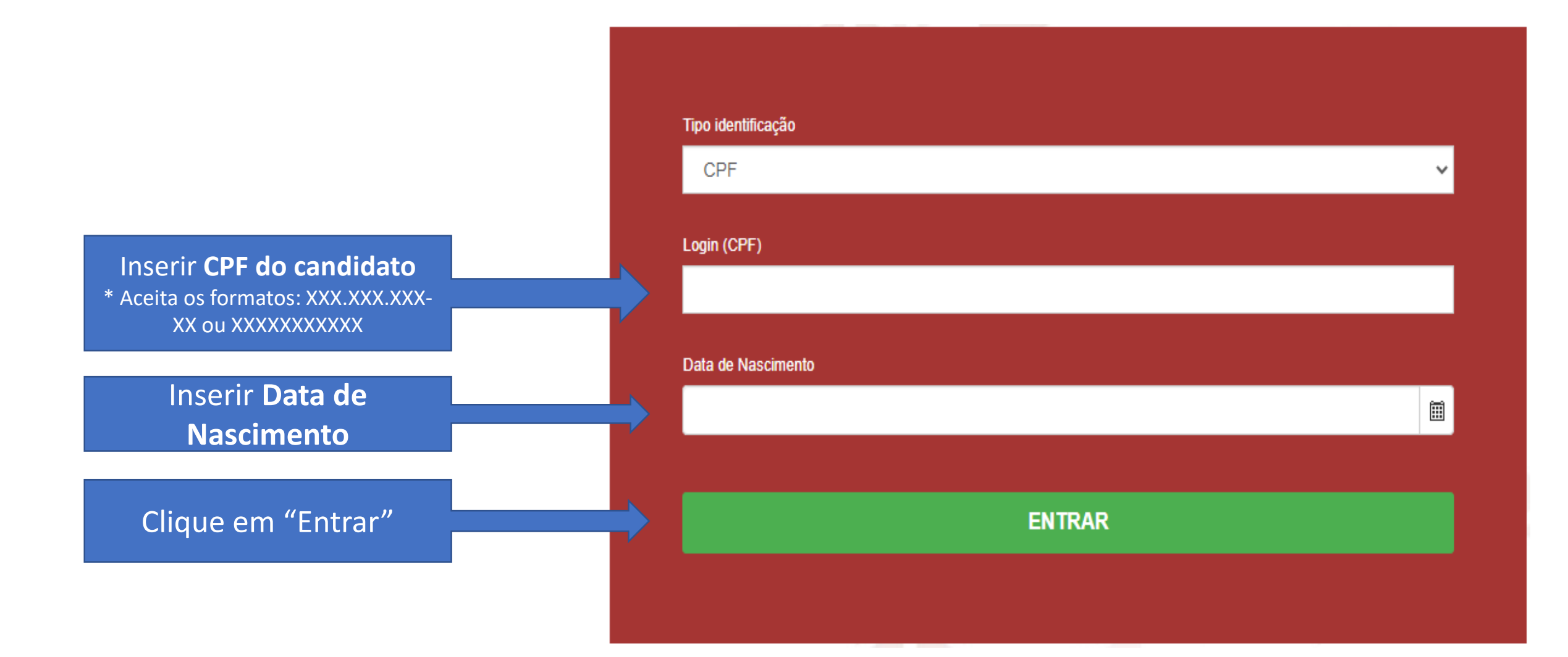

### Tela inicial do 'Requerimento de Matrícula'

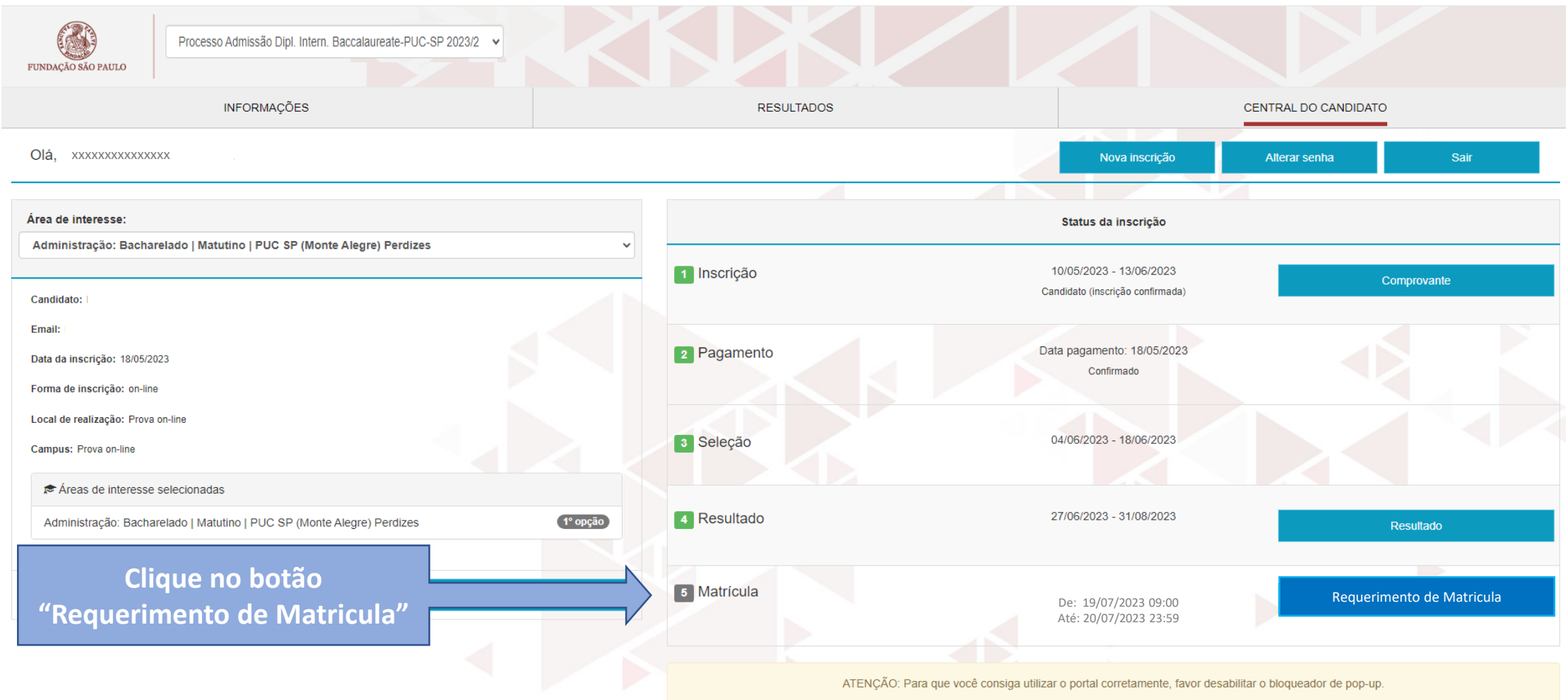

#### 1. Apresentação

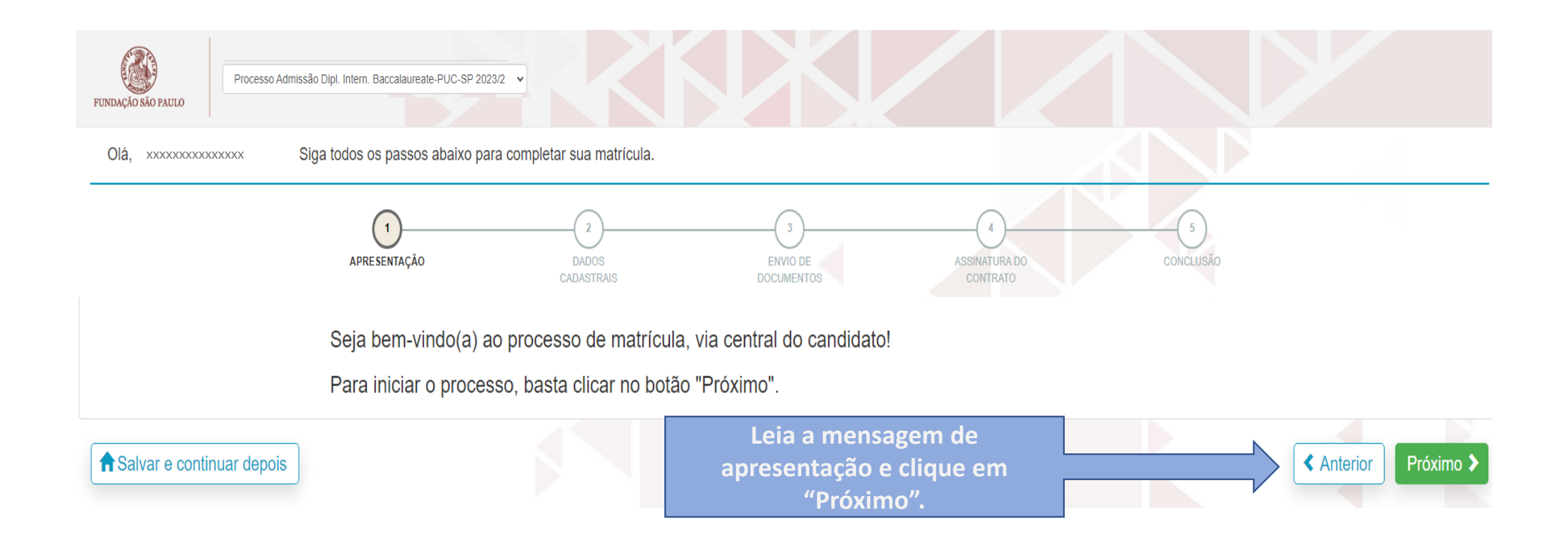

#### 2. Dados Cadastrais - Candidato

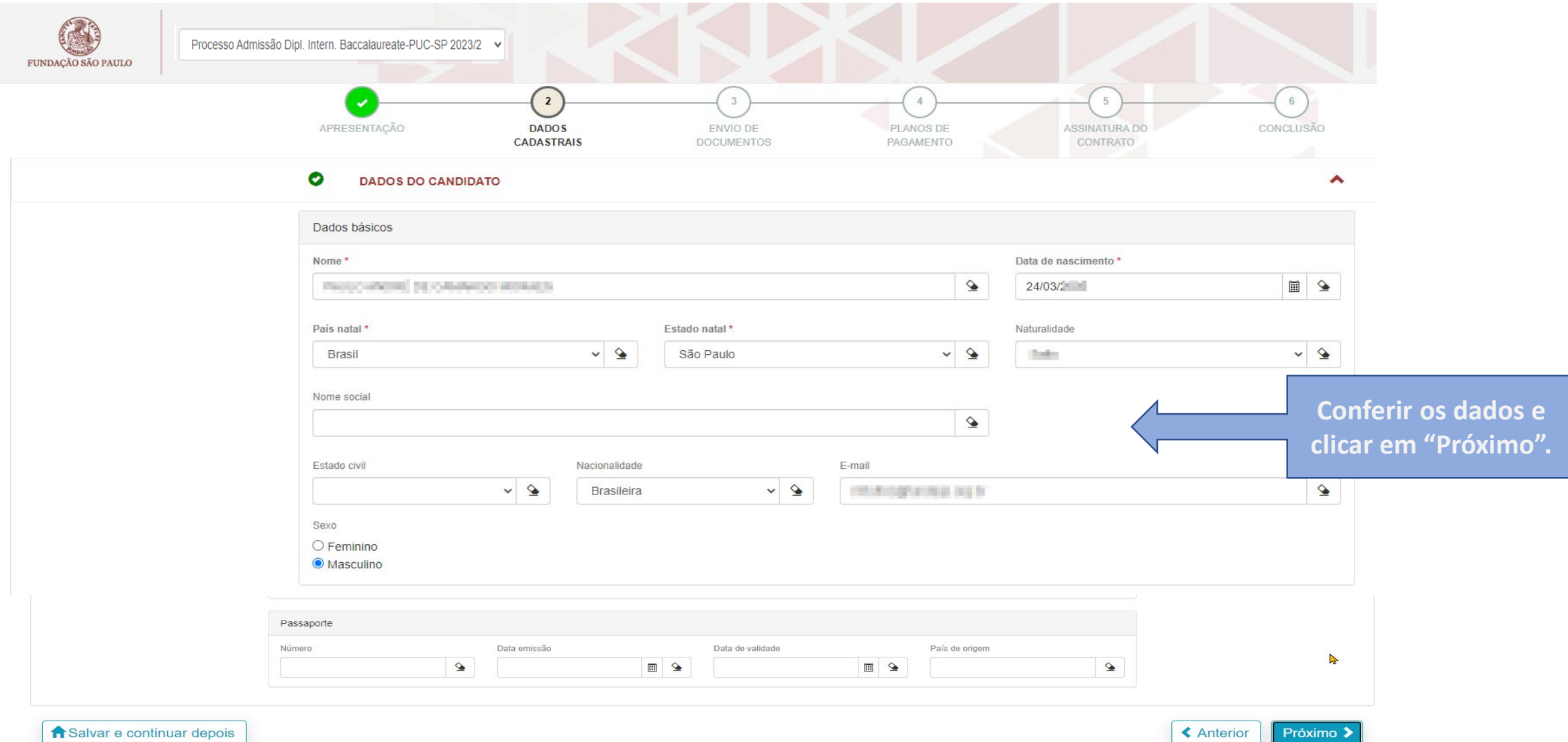

#### 3. Dados Cadastrais – Filiação 1

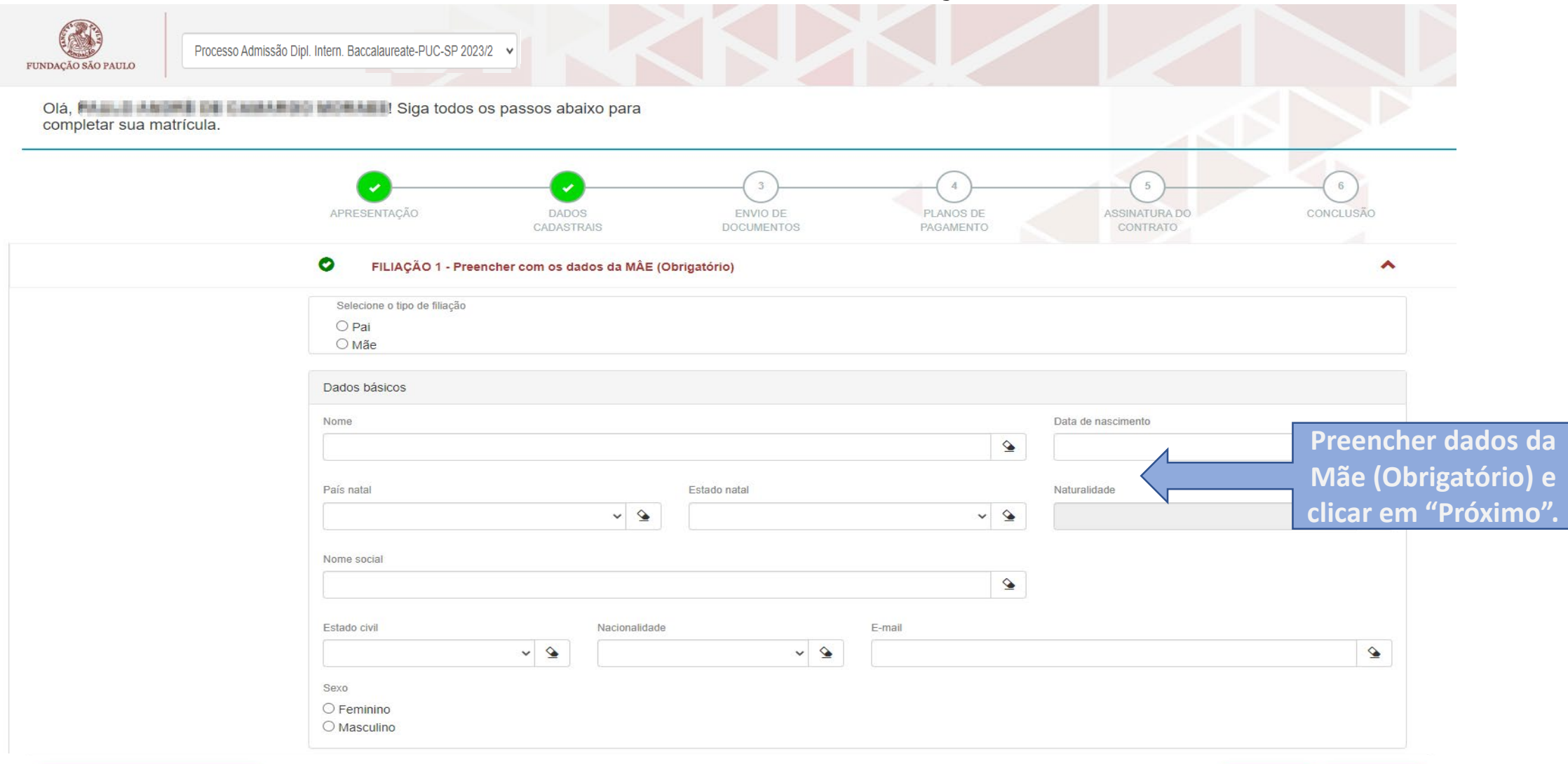

A Salvar e continuar depois

← Anterior Próximo >

#### 4. Dados Cadastrais – Filiação 2

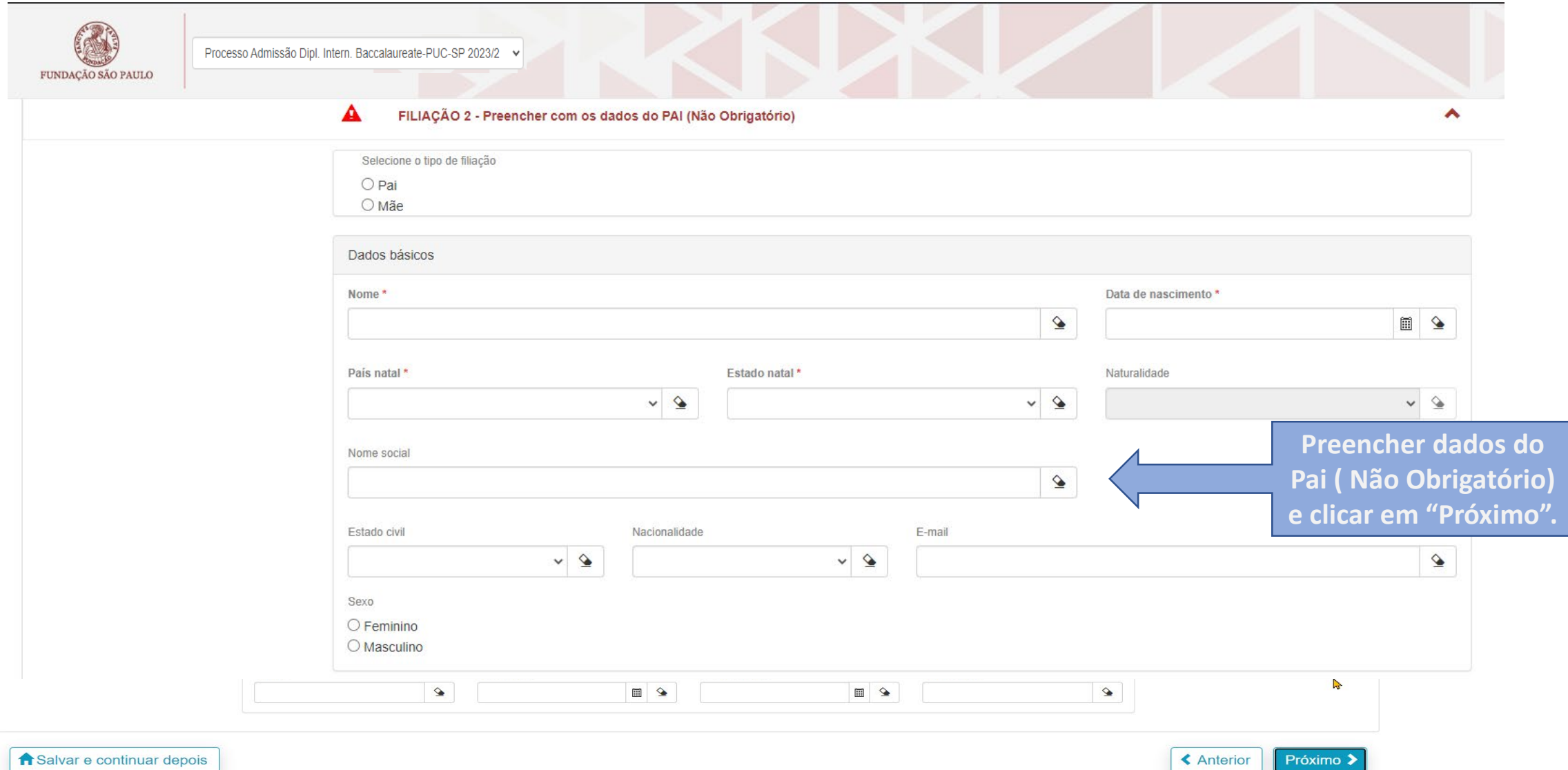

Salvar e continuar depois

#### 5. Dados Cadastrais – Responsável Legal

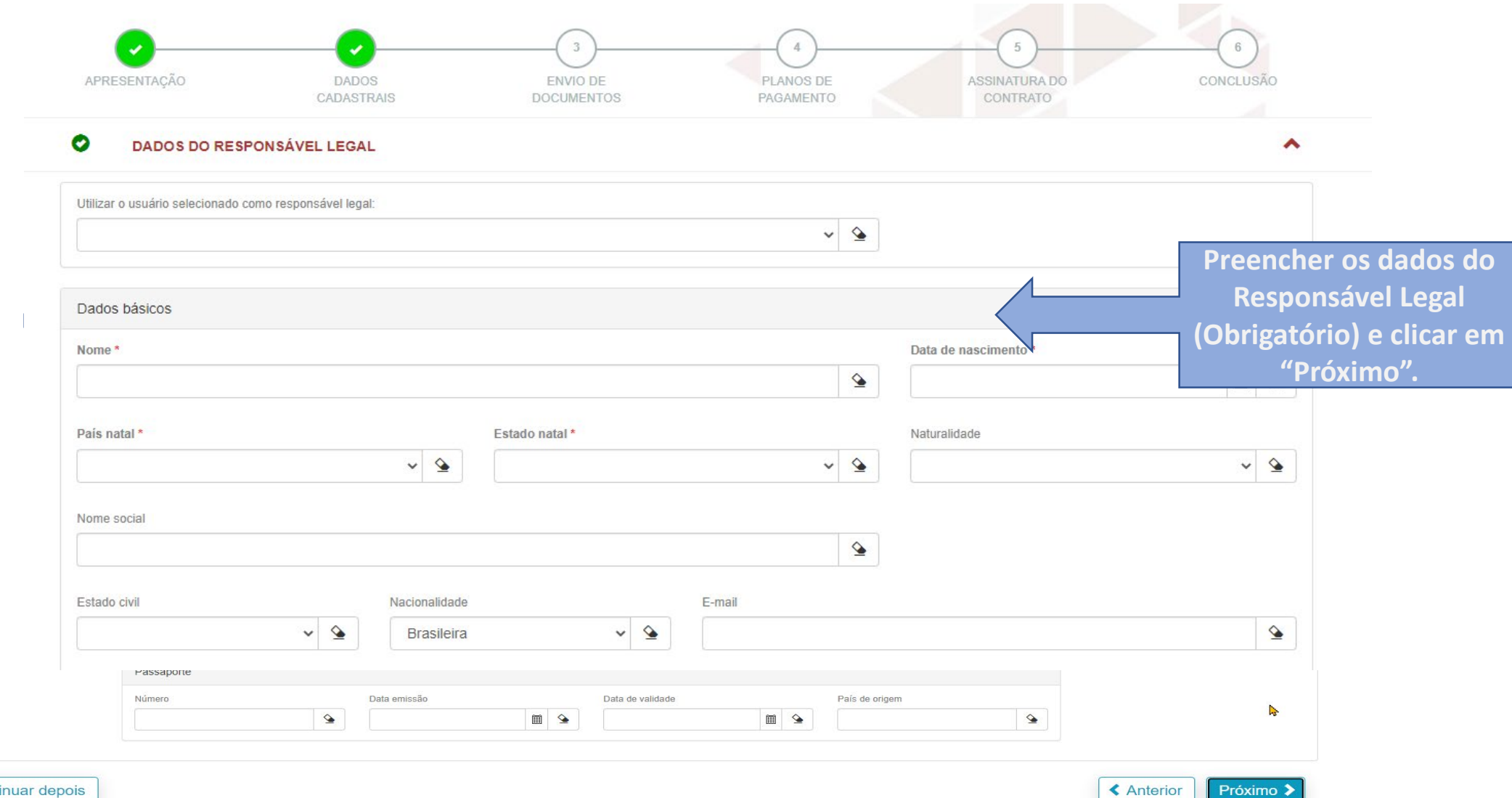

Salvar e continuar depois

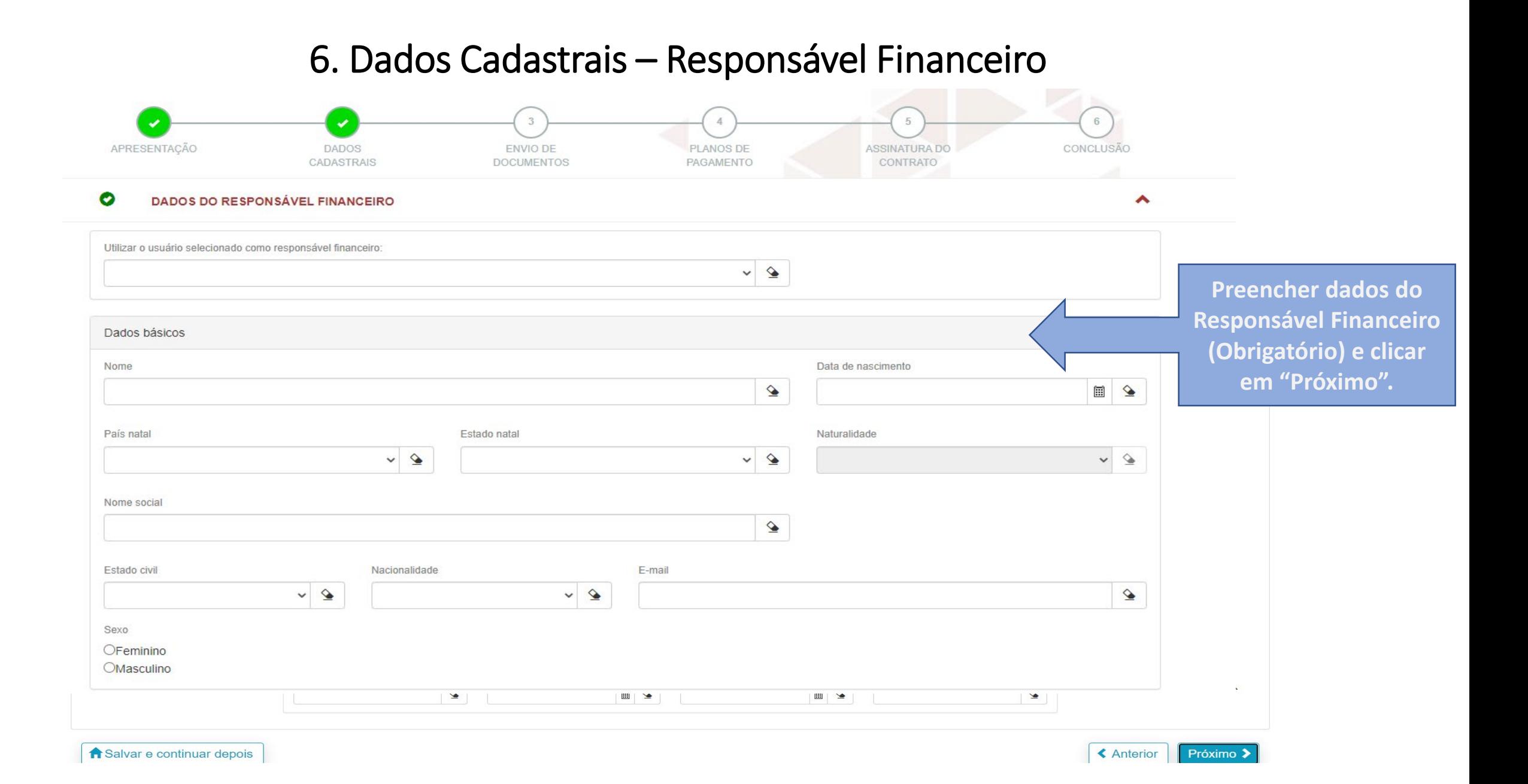

#### 7. Envio de Documentos

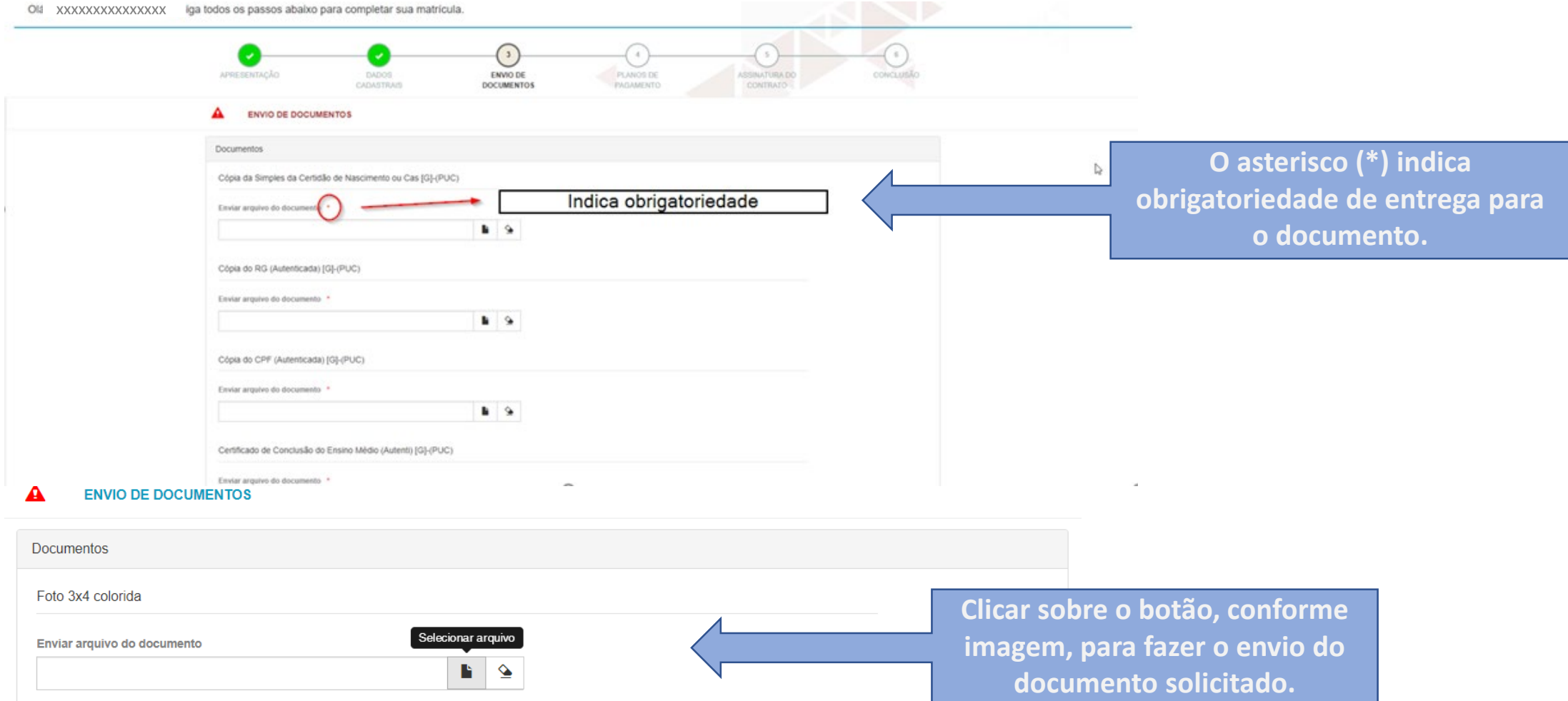

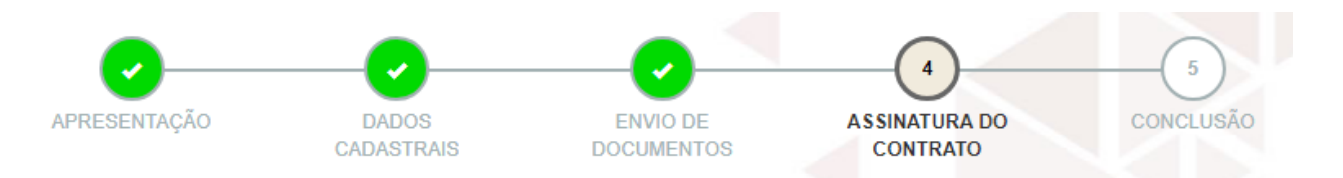

#### **ASSINATURA DO CONTRATO**

Você está quase finalizando sua matrícula!

Atenção: ao finalizar a matrícula não será mais possível fazer nenhuma alteração nos dados informados anteriormente.

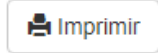

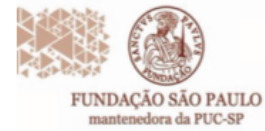

Rua João Ramalho, 182 - Perdizes<br>São Paulo/SP + CEP 05008-000<br>Fone: (11) 3670-3333 www.puesp.br/fundasp

Prezada(o),

A assinatura eletrônica do Contrato de Prestações de Serviços Educacionais ocorrerá por uma plataforma especializada.

Solicitamos que tanto a(o) aluna(o) quanto seus responsáveis Legal e financeiro, indicados no processo de Requerimento de Matrícula fiquem atentos ao recebimento do link para a assinatura do contrato na referida plataforma.

Para receber o linké importante que o endereço de e-mail esteja preenchido dentre os dados informados anteriormente.

Orientamos para que sigam as instruções divulgadas no material de orientação para matrícula.

Fiquem atentos! A matrículaserá concluída após a assinatura de todos: Aluno, Responsável Legal e Responsável Financeiro, além do pagamento do boleto e validação da documentação.

**Leia atentamente as instruções e no final da tela clique em "Li e aceito os termos". Obs.:**  *Instruções de assinatura no final da apresentação*

 $\Box$  Li e aceito os termos

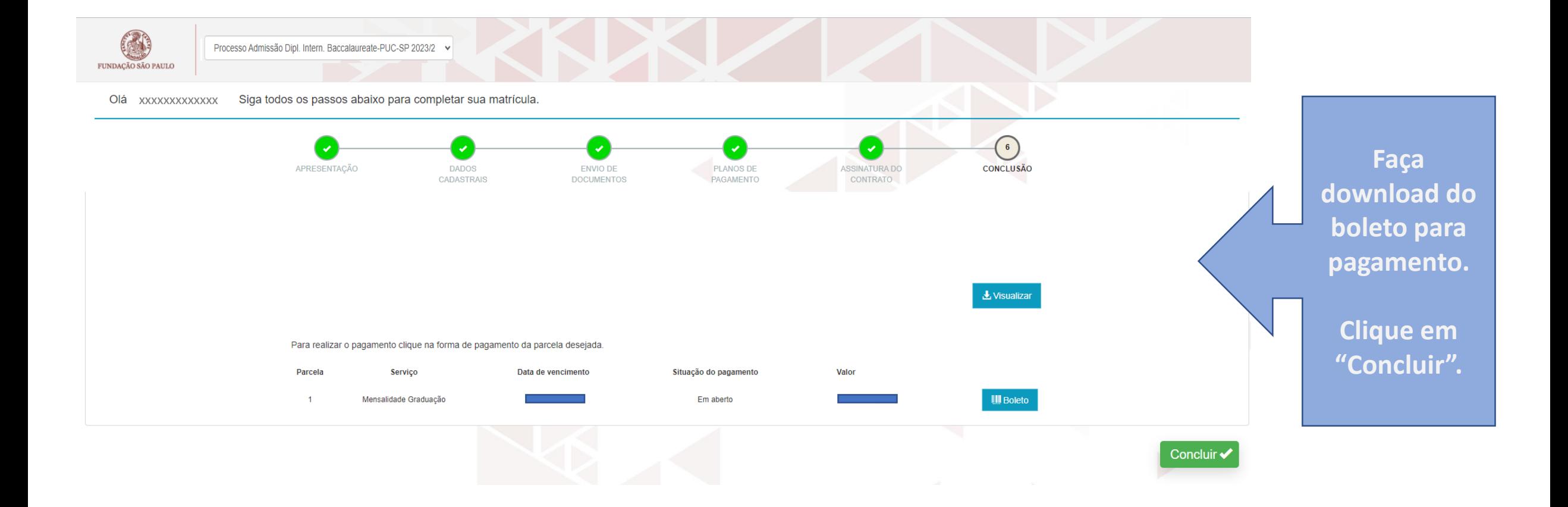

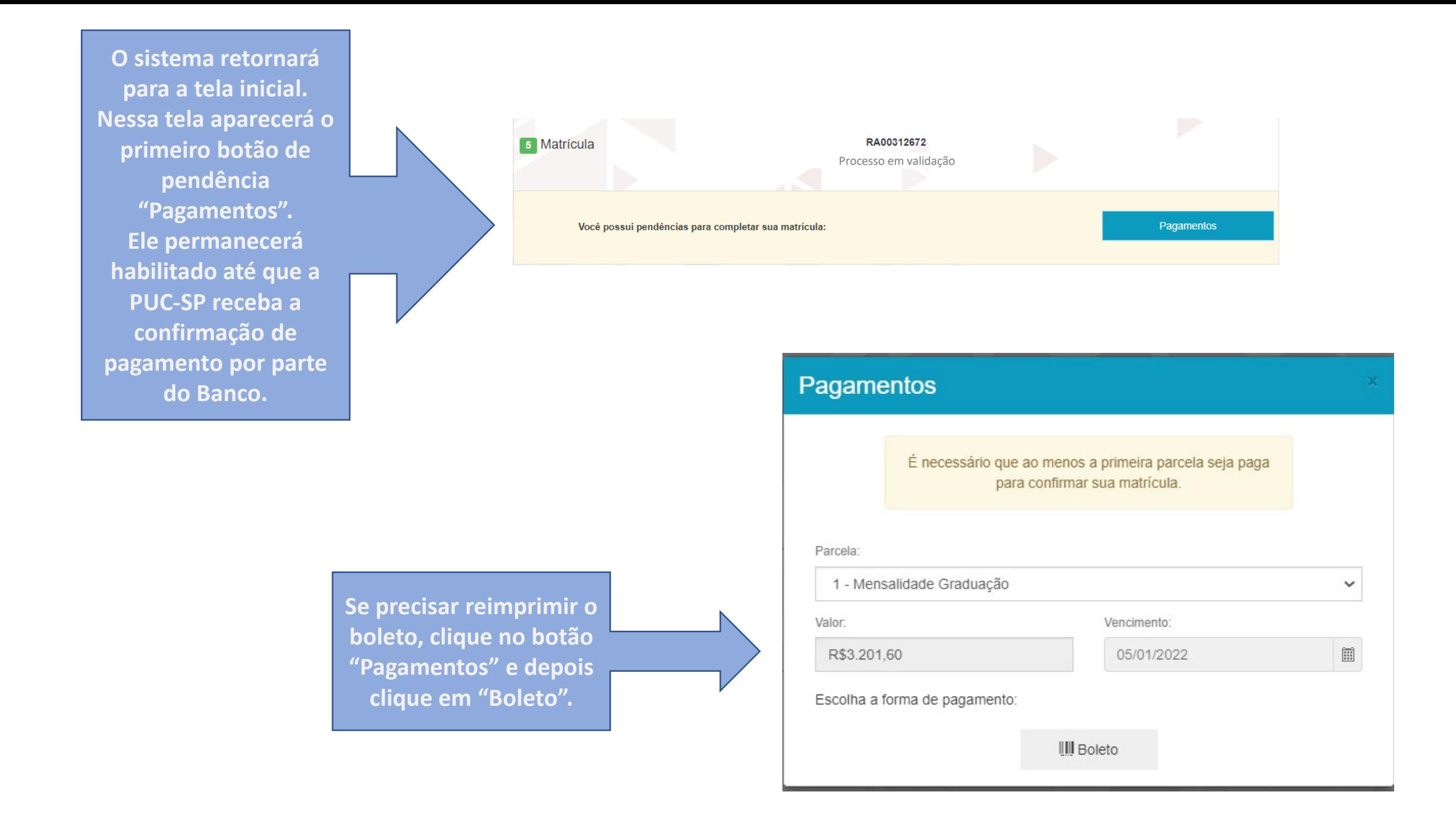

**Após a entrega dos documentos, a Secretaria Acadêmica, fará a validação de cada um. Caso seja identificada alguma inconsistência, aparecerá o botão "Documentos".**

**Clique no botão "Documentos" verifique o motivo de 'recusa' e torne a reenviar os documentos.**

**Clique em "Enviar".**

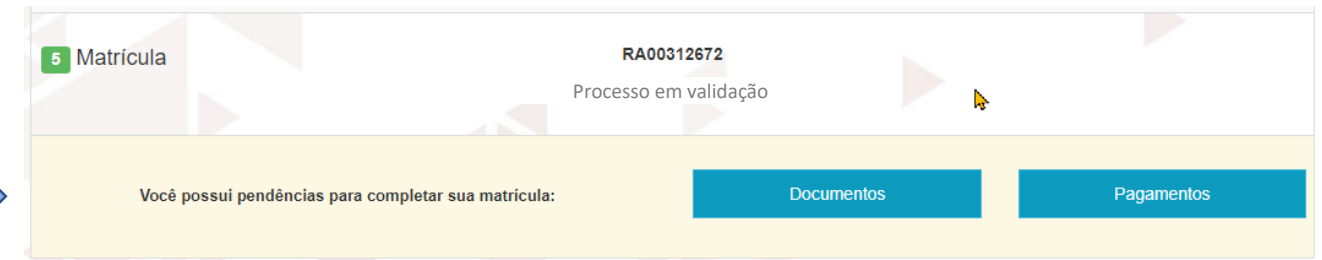

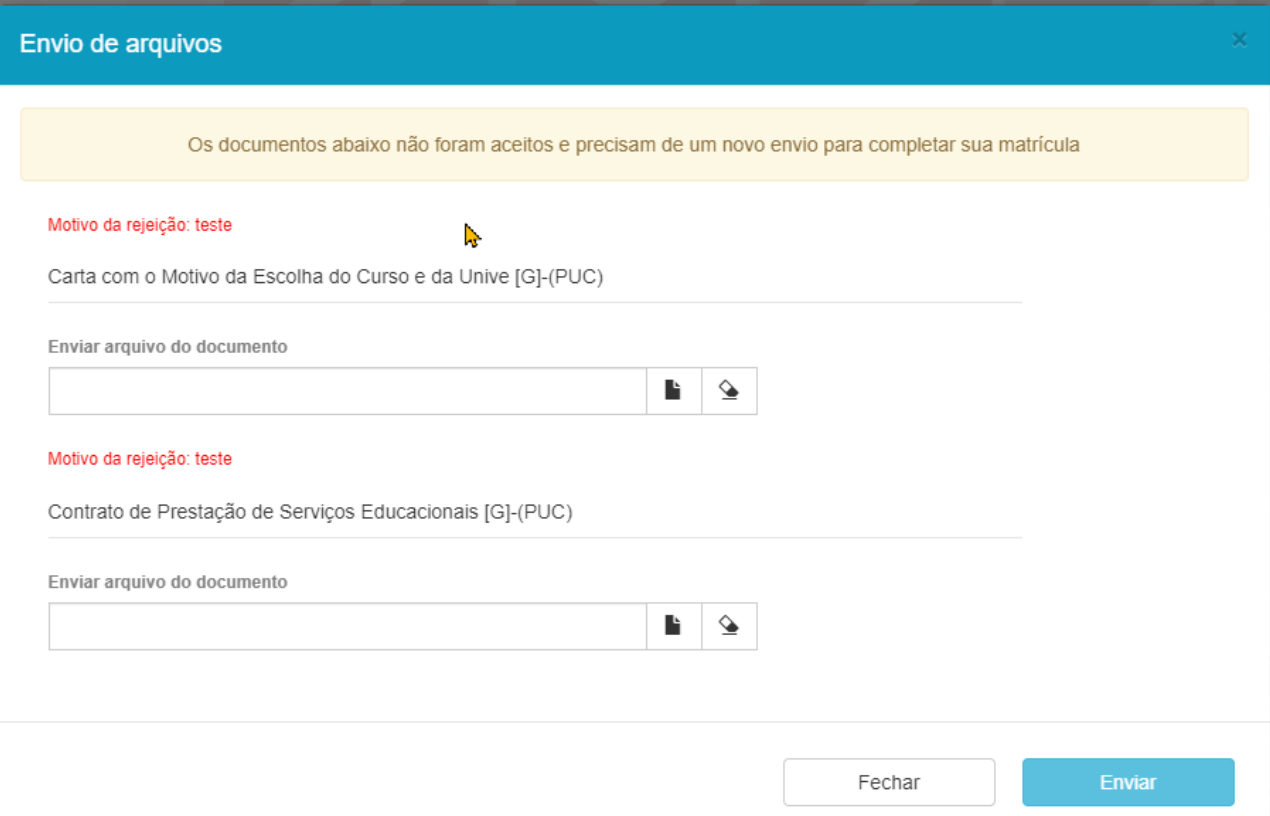

**Quando financeiro e documentos estiverem validados, sumirá os dois botões da tela principal, o status estará como "Processo em Validação", até que a rotina interna de matrícula seja executada.**

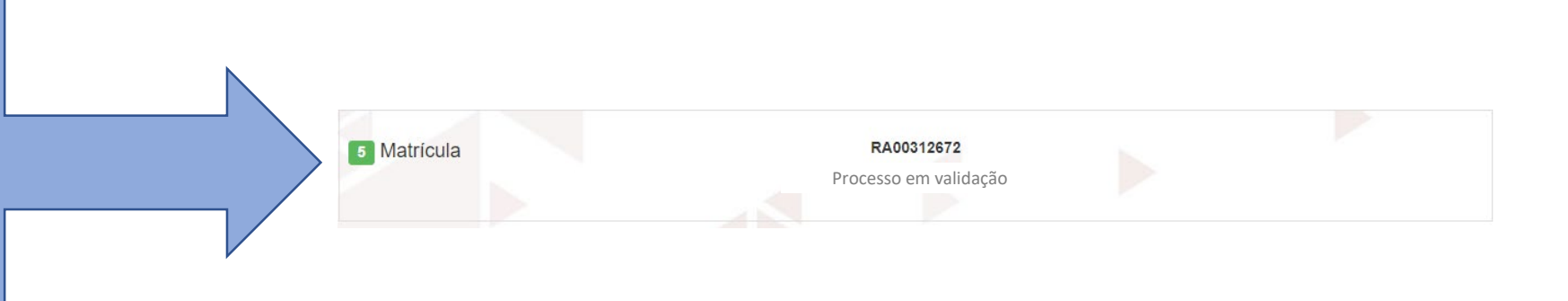

**Quando todo o processo for concluído com sucesso, o status será alterado para "Matriculado".**

**Além da Central do Candidato, esteja atento à comunicação por e-mail, que a secretaria poderá encaminhar.**

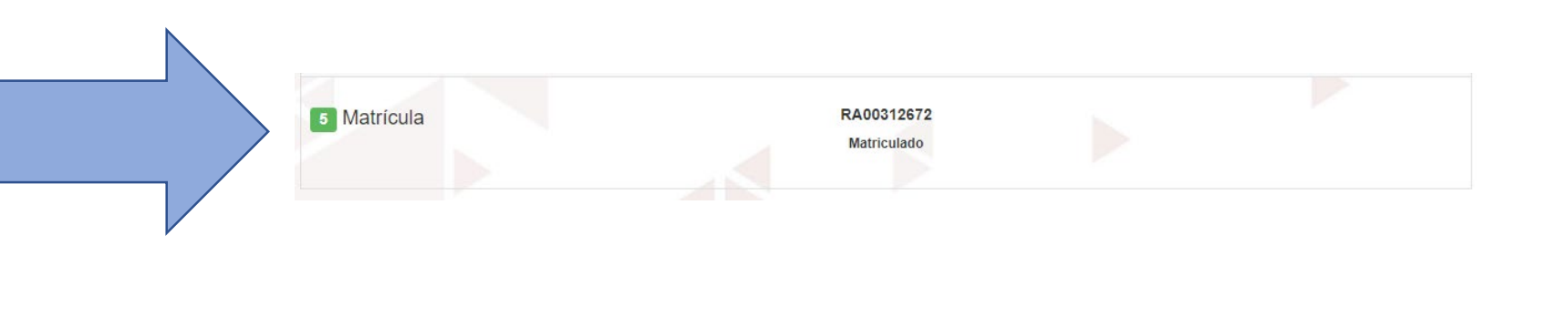

#### **Assinatura Eletrônica de Contrato de Prestação de Serviços Educacionais**

Verifique o seu e-mail e localize o "**Confirmar e-mail**"

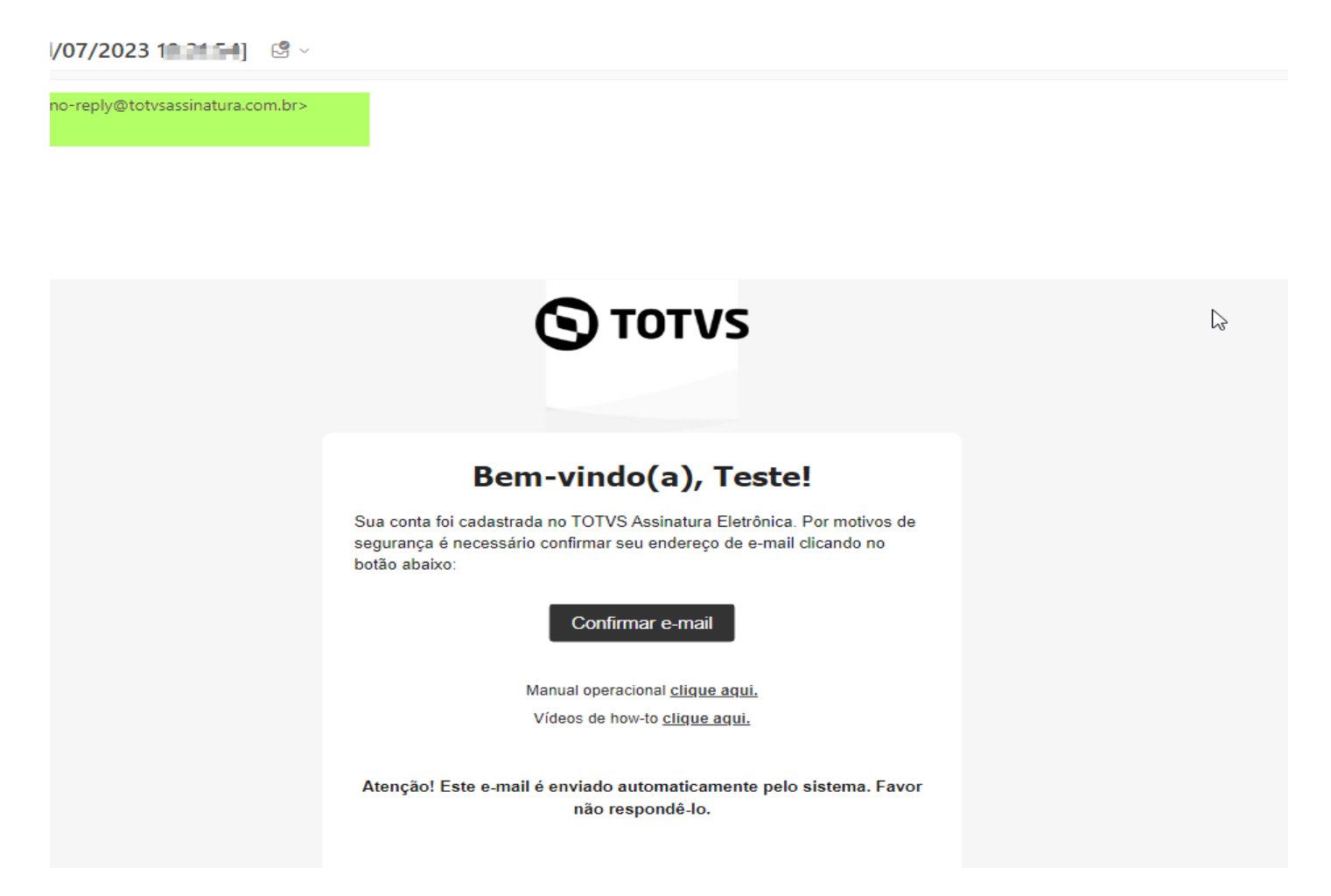

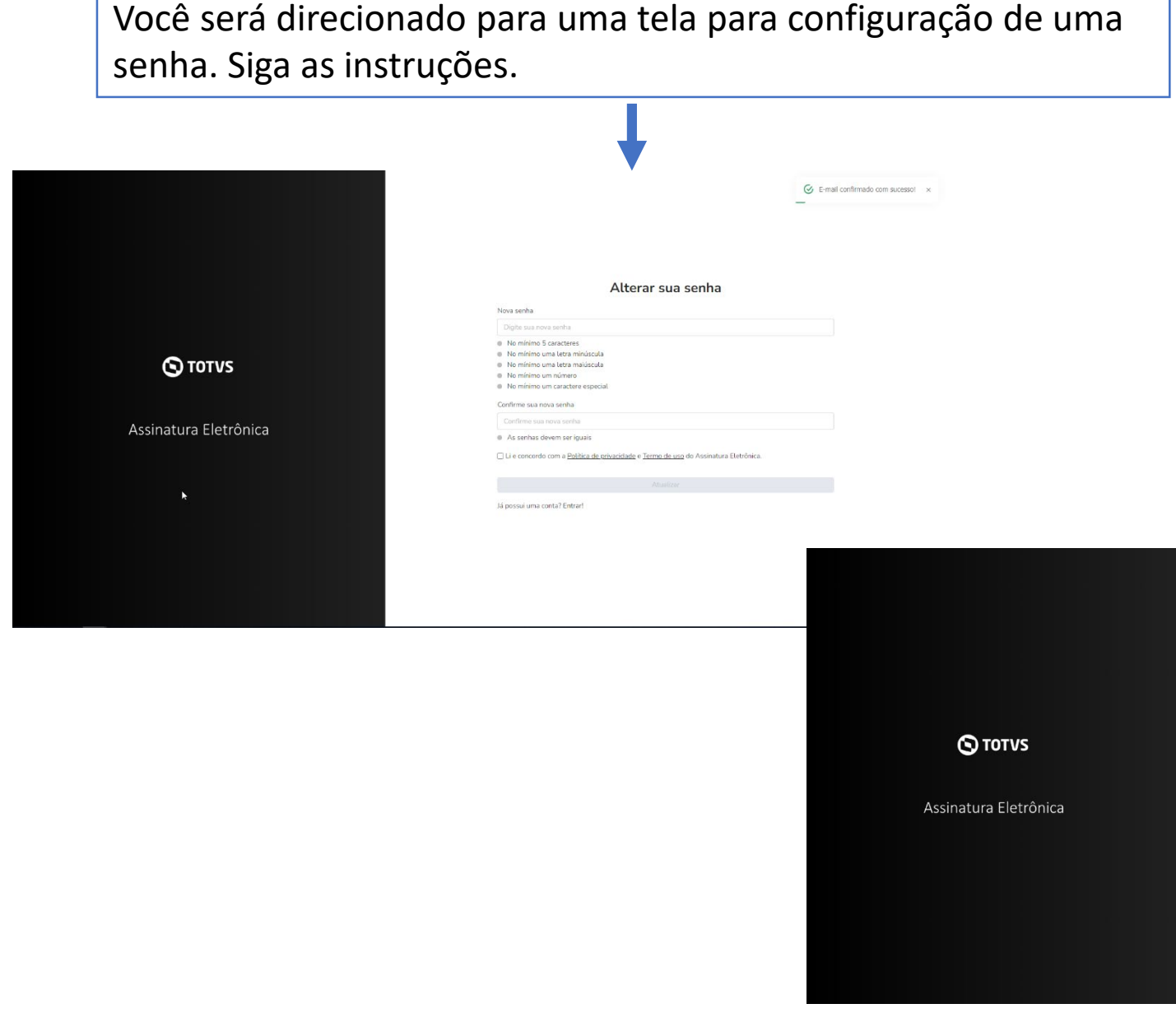

Após o cadastro da senha, clique em "*Li e concordo com a Política de privacidade e Termo de uso da Assinatura Eletrônica*". O Sistema irá ativar o botão "*Atualizar*". Clique nele para salvar os dados.

Г

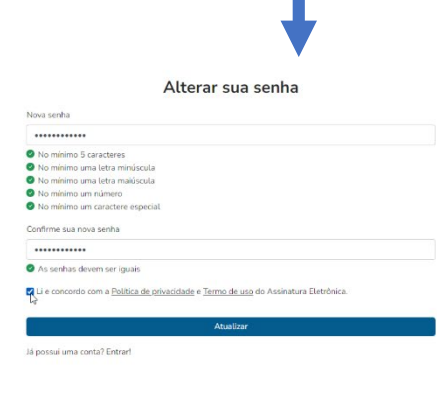

Em seguida você será direcionado para efetuar o login com o e-mail preenchido no cadastro de "Requisição de matrícula" (o mesmo que você recebeu o link para preenchimento da senha.

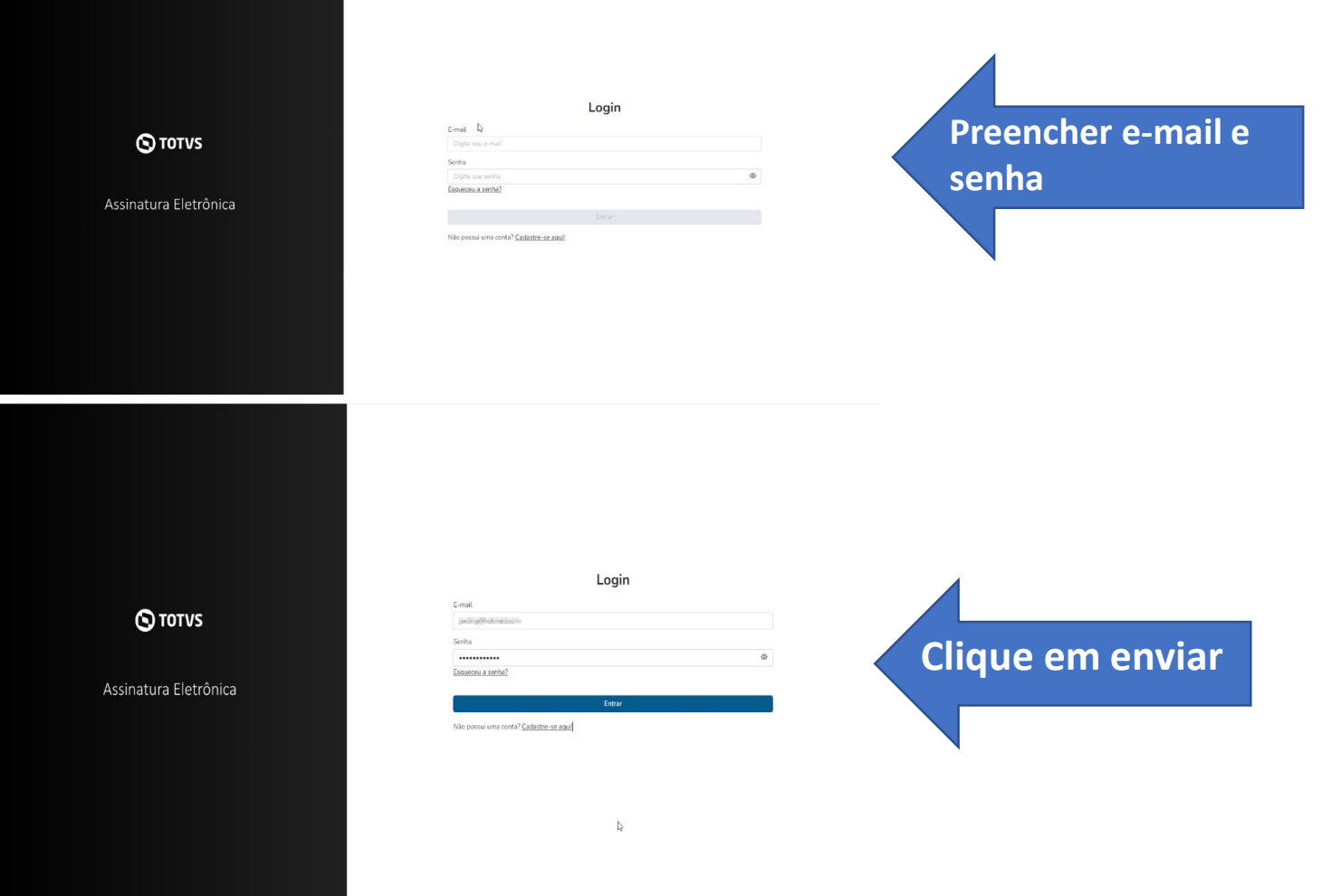

Ao acessar, localize o contrato e selecione e clique em "**Assinar**", conforme imagens abaixo:

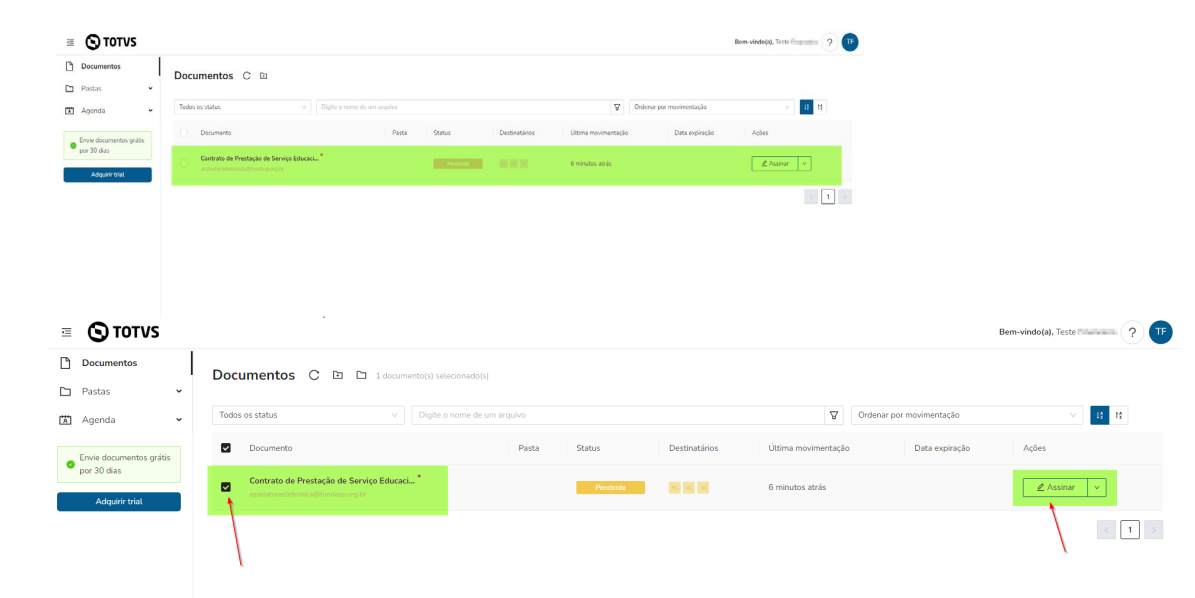

Faça a leitura do contrato, rolando a barra lateral, até o final.

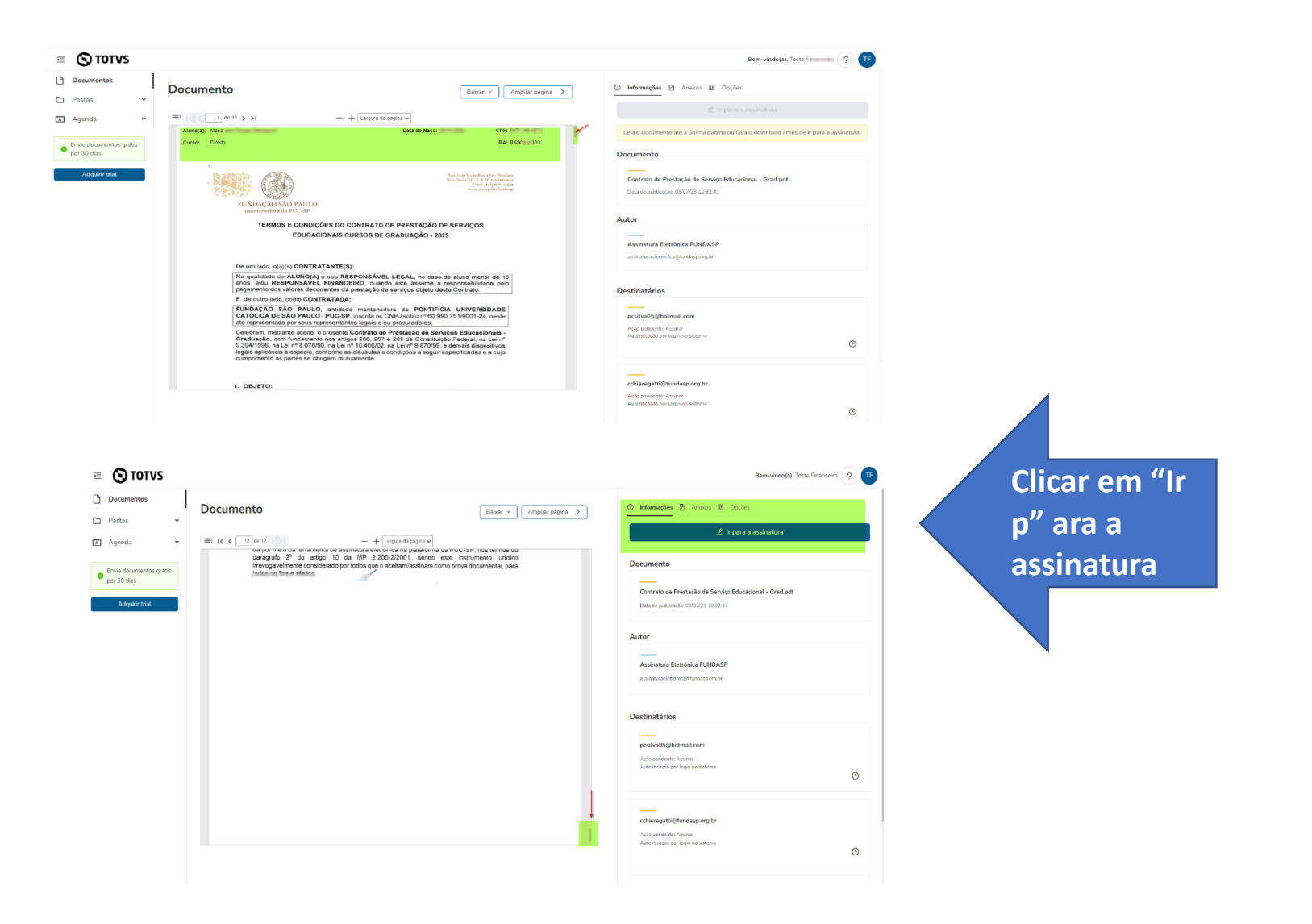

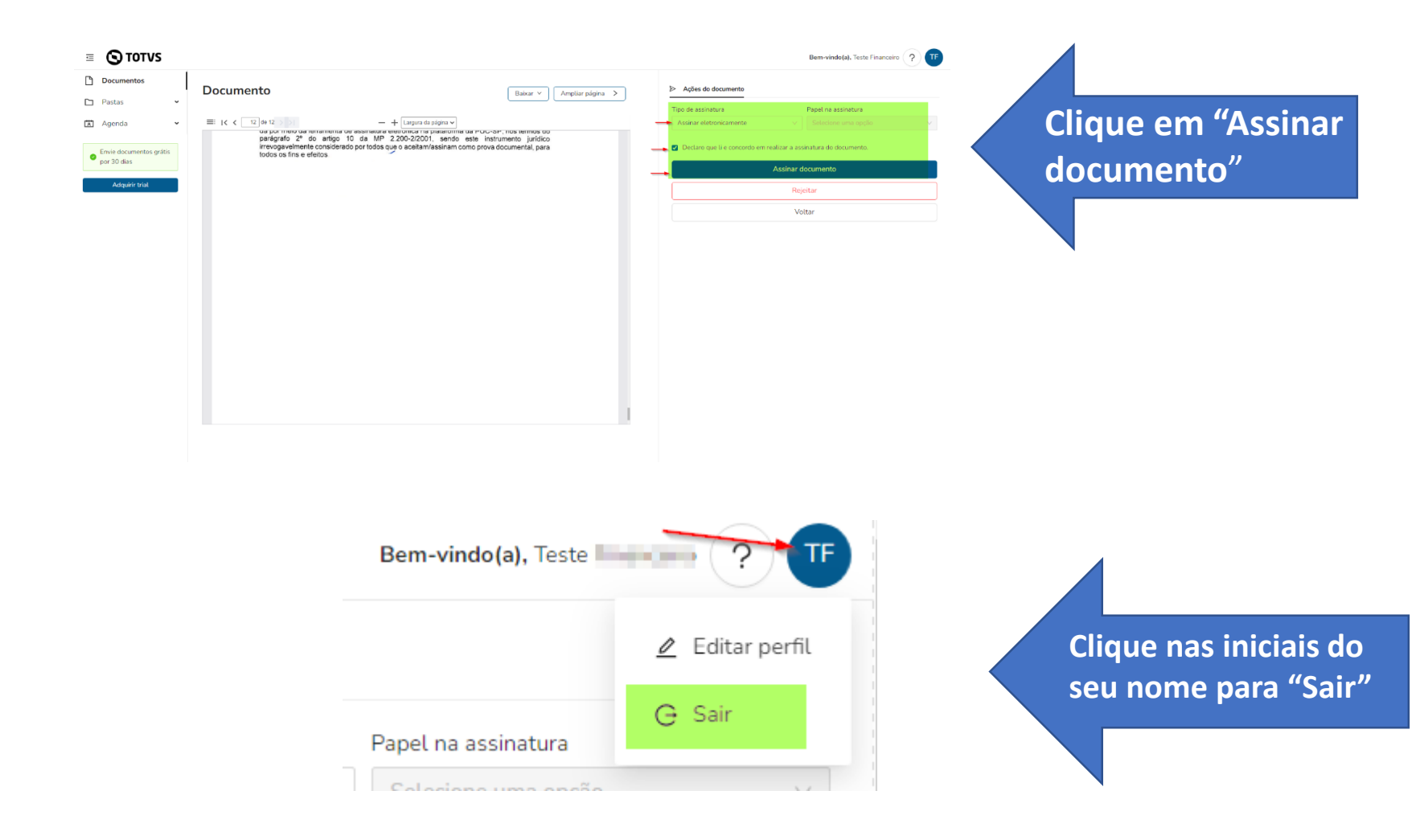

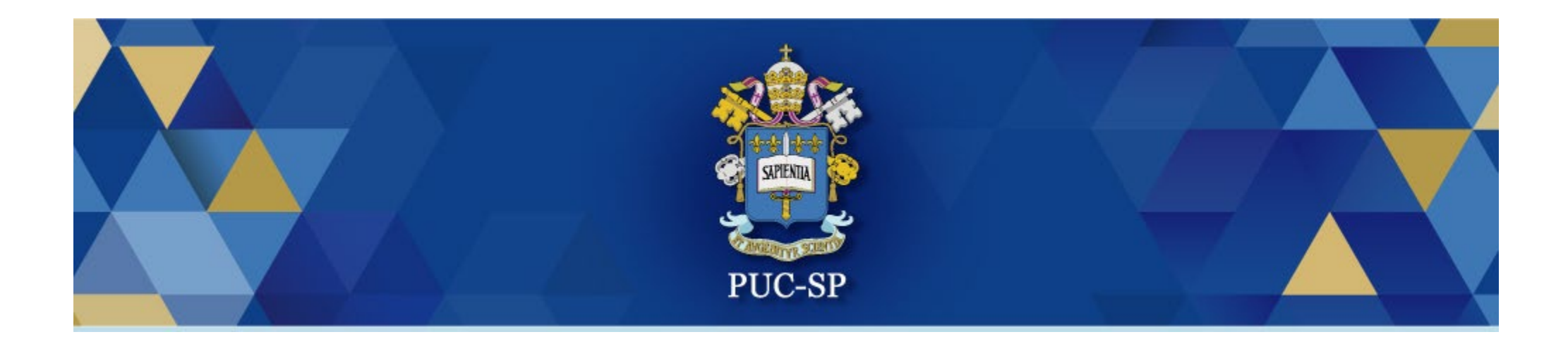

# Obrigado(a)!

### Esperamos por você na PUC-SP.